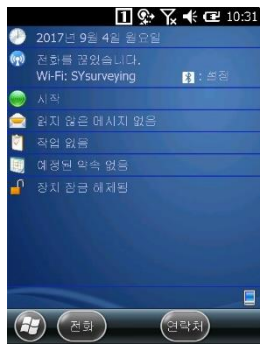

**1. 첫화면 - USIM 사용시** [전화를 끊었습니다] 부분에 사용하는 통신사 이름이 떠 있는지 확인한다 **- Wi-Fi 사용시** Wi-Fi 부분에 사용하는 와이파이에 접속이 되 어 있는지 확인한다

인터넷 접속 확인 후 왼쪽아래 윈도우 버튼을

NTRIP 캐스터 옵션 2 2 2 소스테이블 요청 마운트포인트 요청 'VRS-RTCM31'  $\mathbf{x}$ 취소

**6. NTRIP 서버 선택** - 마운트포인트 요청 "VRS-RTCM31" 누른다

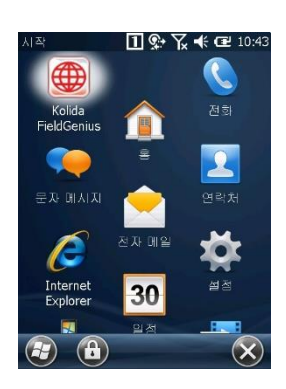

**2. Kolida FieldGenius 누른다**

**3. 프로젝트 관리 - 기존의 프로젝트 선택**

기를 누른다

후 예 누름

누른다

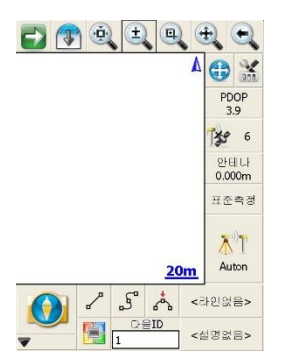

**7. 좌측과 같은 메인화면이 나오면 측량을 시 작하면 된다.**

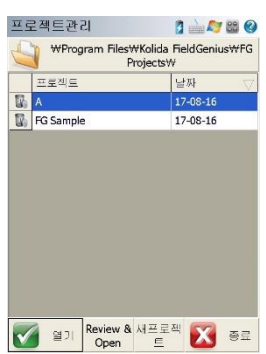

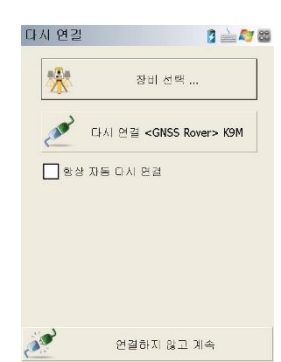

**4. GPS 블루투스 연결**

- 다시연결 <GNSS Rover> K9M 누른다 (연결 전 반드시 수신기 전원을 켜 놓는다)

목록에 원하는 프로젝트 이름을 선택하고 열

새프로젝트를 누르고 프로젝트 이름을 지정한

**- 새로운 프로젝트를 작성할 경우**

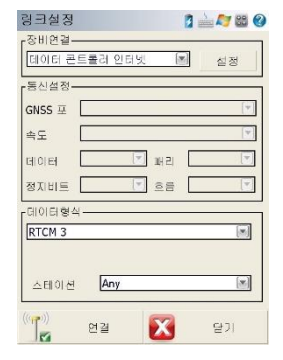

**5. 국토지리원 서버 연결** - 다른 설정은 건드리지 말고 좌측 하단에 연 결을 누른다

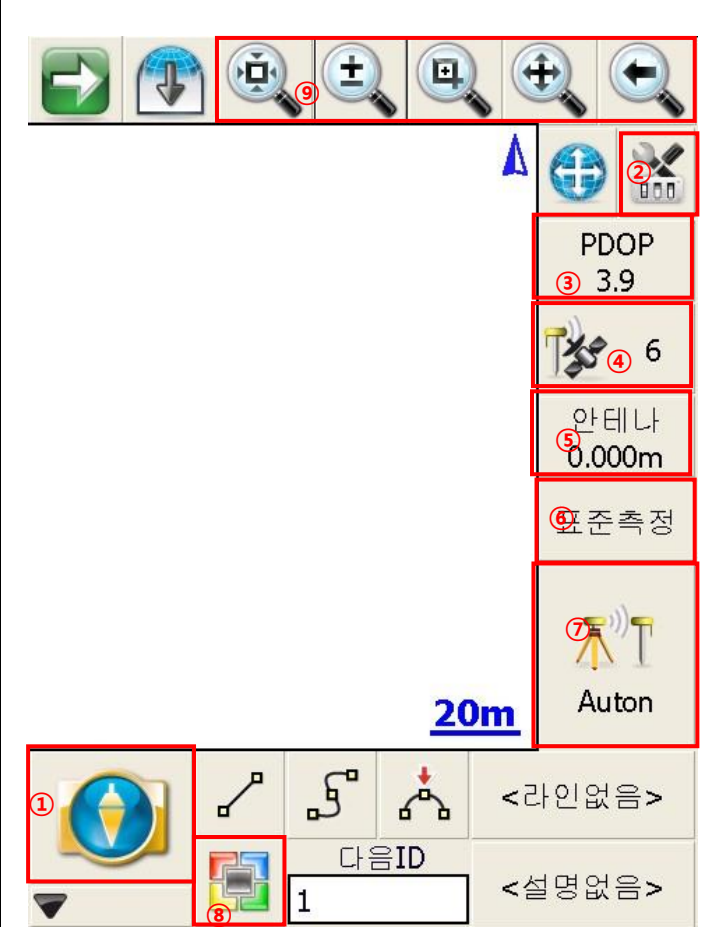

- **1. 메인메뉴**
- **2. 측량관련 설정**
- **3. PDOP수치**
- **4. 현재 잡혀있는 위성의 개수**
- **5. 안테나 높이**
- **6. 측량모드변경(측량, 측설, 캘리브레이션등)**
- **7. 측량버튼 & 현재 GPS의 정도**
- **8. 포인트확인 & 편집**
- **9. 맵 이동, 줌인, 줌아웃등**

## **로컬변환방법 (로컬라이제이션, 캘리브레이션, 현장세팅등)**

DOCQQQQ

 $C \geq 10$ 圖

 $T_{\alpha}$ 

이전페이지

DDQQQQQ

 $\bigodot$ 

 $\bar{A}$ 

A 측설

ET<sub>1</sub>

 $\triangle$ 

 $\Theta$ 

 $\bigodot$ 

 $GNSS \leq 29^\circ$ 

开茶香药

Tilt Offset<br>Measurement

GroupCode

3버측량

 $\triangle$  0<sup>4</sup>

 $\frac{PDOP}{3.9}$ |参 6  $2$  ell L. 표준측정

 $X^{\prime}$ Auto  $20m$  $\begin{array}{|c|c|c|c|}\hline \begin{array}{|c|c|c|}\hline \begin{array}{|c|c|}\hline \begin{array}{|c|c|}\hline \begin{array}{|c|c|}\hline \begin{array}{|c|c|}\hline \begin{array}{|c|c|}\hline \begin{array}{|c|c|}\hline \begin{array}{|c|c|}\hline \begin{array}{|c|c|}\hline \begin{array}{|c|c|}\hline \begin{array}{|c|c|}\hline \begin{array}{|c|c|}\hline \begin{array}{|c|c|}\hline \begin{array}{|c|c|}\hline \begin{array}{|c|c|}\hline \begin{array}{|$ 

<<<br <

음셋측정

AT **EDENS** 

**C**ESSERVE

A 인버트 추가

포인트제크 "I

 $\triangle$   $\bigoplus$   $\triangle$ 

 $^{PDOP}_{5.0}$ 

第 7

 $0.000m$ 로컬변환  $\blacksquare$ 

<<<<<<

 $20m$ 

 $\begin{array}{ccccc} & \mathcal{S} & \mathcal{S} & \$ 

**GRID** 

Sr

**B** and ET BR

- 로컬변환, 측량, 측설 모두 마찬가지로 측정버튼에 나오는 현재 GPS의 정도 가 Auto on, RTK 유동등이 아닌 **[RTK 고정]**으로 바뀐 후에 측량해야한다. - 로컬변환시에는 현장에 **좌표와 위치를 모두 알고있는 최소한 3점**(수평만 로 컬변환시 3점, 수평,수직 모두 로컬 변환시 최소 4점이상) 이상이 있어야 한다. **- 로컬 변환 전 메인메뉴 -> 측량툴 -> GNSS 지역변환 -> 매개변수 수정 - > 방법이 유사로 바뀌어 있는지 확인한다. (변환되어 있지 않으면 유사로 변 경)**

**1. 측량모드변경 버튼 누름**

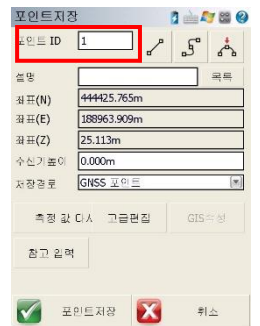

日山口田

**6. 포인트ID (점이름) 지정 후 좌측 아래 포인트 저장 누름**

**(여기선 편의를 위해 점이름을 1로 지정한다. 실제로는 cp1등의 실제 점이름을 넣어주면 된 다.)**

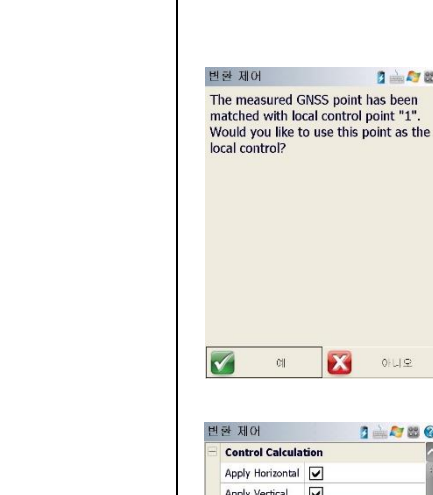

**7. 좌측 하단 예 버튼 누름**

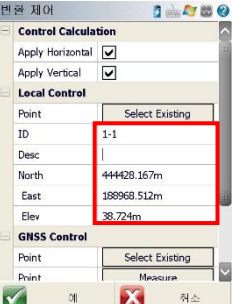

X ONE

## **8. 현재 측정한 점의 실제 좌표를 직접 입력해 준다.**

**(North : N, East : E, Elev : Z)**

- 여기서 ID는 현재 측정한 점의 실제 점이름을 살짝 변경하여 입력해 주면 된다. **(ex: CP1-1, 1- 1등)**

- 입력 후 좌측 하단 예 누름

**주의 :** 만약 실제 점이름과 똑같이 넣어주게 될 경우 상관은 없지만 나중에 편집해야 될 일이 생기면 편집이 불가능 할 수도 있기 때문에 측량점과 기지점의 점이름은 다르게 넣어주는 것이 좋다.

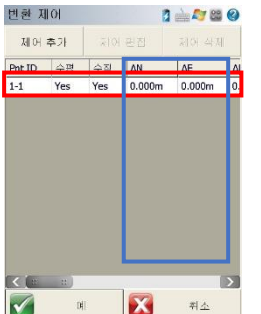

## **9. 성공적으로 첫 cp점 로컬변환을 완료하면 변환제어 화면에 측정한 점에 대한 목록이 나 온다.**

- 똑 같은 방법으로 나머지 두점 (혹은 세점 이 상) 을 직접 이동하면서 로컬변환 진행 해주면 된다.

 $\# \triangle$ - 세 점 이상을 로컬변환 하게 되면 수평, 수직 오차 표시부분 **(파란색 네모칸 부분)**에 현재 로컬변환한 점들에 대한 오차가 표시된다. (수직은 네점이상 찍었을 때 제일 정확하다)

만약 **수평이 0.030m 수직이 0.050m 이하**로 모든 점이 들어온다면 이대로 현장세팅은 완료해도 무방하며, 그 이상으로 오차값이 발생하면 측량오차, 표 기오차, CP점의 위치등을 다시 확인하여 로컬작업을 다시 해본다.

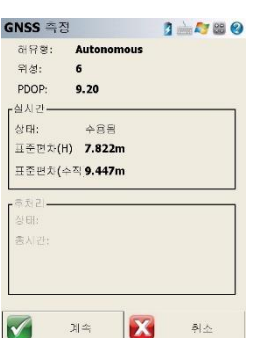

GNSS 측정 **B 上行图** .<br>당신은 로컬 변환의 진행을 위해 측정<br>된 위치를 포인트 데이터베이스에 .자<br>장 하시겠습니까? (포인트 지장은 로컬 변환을 사용하기<br>위해서는 필요하지 않습니다.)

**5. 예 버튼 누름**

 $\blacktriangledown$  $\mathbf{Z}$  $\alpha$  $0|U|$ 

**2. 로컬변환포인트 버튼 누름**

**3. 측정버튼 아이콘이 바뀐 것을 확인 후 첫번 째 CP점으로 이동하여 기계를 정확히 세운다.**

**4. 측정이 끝나면 실시간 상태에 [수용됨] 으 로 표시되며 좌측 하단에 계속 버튼이 활성화**

**된다. 계속 버튼 누른다.**

**- 정확히 기계를 세운 후 측정버튼 누름**

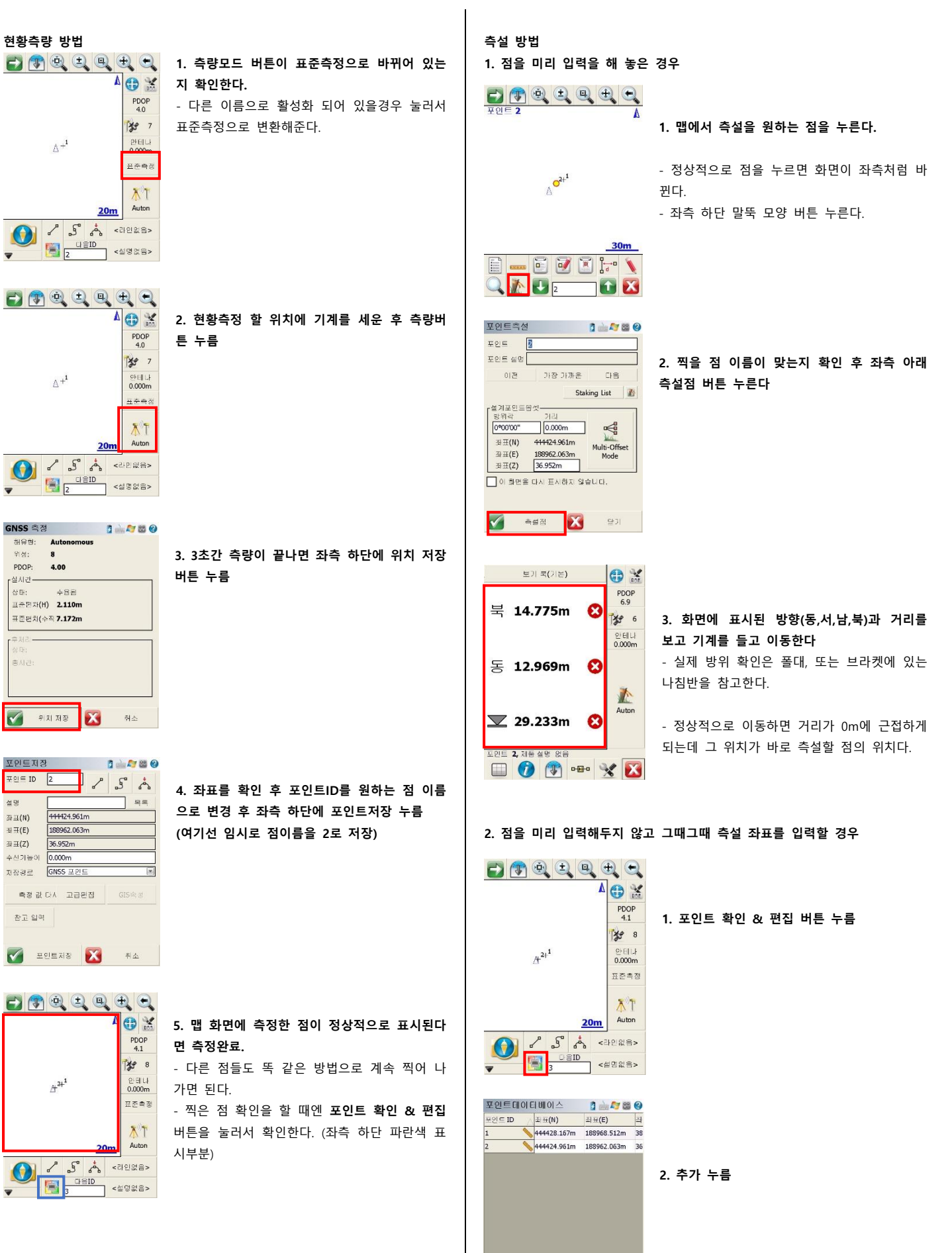

 $\begin{array}{c|c|c|c|c|c} \hline \textbf{C} & \textbf{C} & \textbf{C} & \textbf{C} & \textbf{C} \\ \hline \textbf{C} & \textbf{C} & \textbf{C} & \textbf{C} & \textbf{C} & \textbf{C} \\ \hline \textbf{C} & \textbf{C} & \textbf{C} & \textbf{C} & \textbf{C} & \textbf{C} & \textbf{C} \\ \hline \textbf{C} & \textbf{C} & \textbf{C} & \textbf{C} & \textbf{C} & \textbf{C} & \textbf{C} & \textbf{C} \\ \hline \textbf{C}$ 

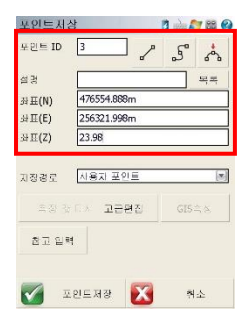

**3. 측설할 점의 점 이름, 좌표값 (N, E, Z)를 모두 입력 후 좌측 아래 포인트저장 누름**

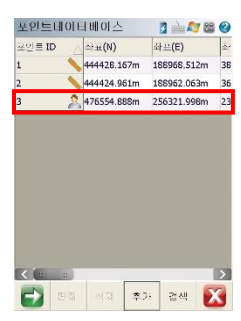

**4. 만약 또 포인트저장 화면이 나오면 취소를 누 른다.** - 포인트데이터베이스 화면이 나오면서 방금 저 장했던 점을 볼수 있다. - 우측 하단 X 버튼 누르고 나옴

 $\underbrace{\begin{array}{|c|c|c|c|}\hline \textbf{1} & \textbf{0} & \textbf{1} & \textbf{0} & \textbf{0} & \textbf{0} & \textbf{0} \\ \hline \textbf{2} & \textbf{1} & \textbf{1} & \textbf{1} & \textbf{1} & \textbf{0} & \textbf{0} & \textbf{0} & \textbf{0} & \textbf{0} & \textbf{0} & \textbf{0} & \textbf{0} & \textbf{0} & \textbf{0} & \textbf{0} & \textbf{0} & \textbf{0} & \textbf{0} & \textbf{0} & \textbf{0} & \$ XOA  $\frac{PDOP}{12}$ 第5  $\begin{array}{c} 21 \, \text{F}\{\| \, L\} \\ 0.000 \text{m} \end{array}$ 五本名称  $\mathcal{F}$ 15000m Auton  $\begin{picture}(180,10) \put(0,0){\line(1,0){10}} \put(10,0){\line(1,0){10}} \put(10,0){\line(1,0){10}} \put(10,0){\line(1,0){10}} \put(10,0){\line(1,0){10}} \put(10,0){\line(1,0){10}} \put(10,0){\line(1,0){10}} \put(10,0){\line(1,0){10}} \put(10,0){\line(1,0){10}} \put(10,0){\line(1,0){10}} \put(10,0){\line(1,0){10}} \put(10,0){\line($  $\overline{\phantom{0}}$ 

**5. 맵에 정상적으로 저장한 점이 표시가 되면 위 의 측설방법과 동일하게 측설하면 된다.**